# tenAsys®

# INtime® SDK Licensing with USB/CID key Procedure

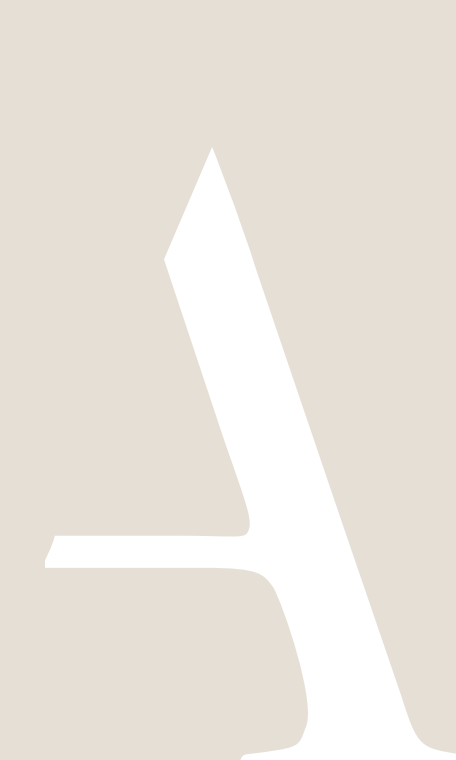

#### **Table of Contents**

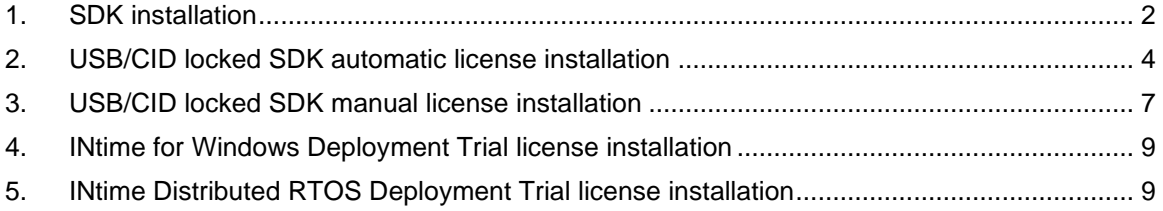

## <span id="page-2-0"></span>1.SDK installation

#### *Step by Step USB/CID locked SDK license installation Example*

The instructions are performed on two platforms, which may be the same, one with an Internet connection  $\oplus$  to the TenAsys.com web site, and the development host  $\Box$ .

Obtain the SDK license string associated with the USB/CID key. The License String is available on the<TenAsys.com> web site after logging in with a registered user account that has been linked to a company account.

1.1. On an internet connection:  $\mathcal D$  Login to<TenAsys.com> (Register for a personal account if you don't have an account.)

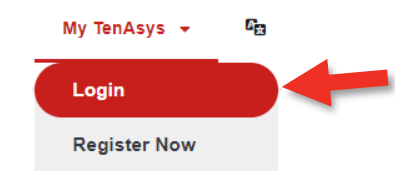

Figure 1-1 – Login or Register

1.2. *Go to the* [My Account](tenasys.com/my-tenasys/account) *page*.

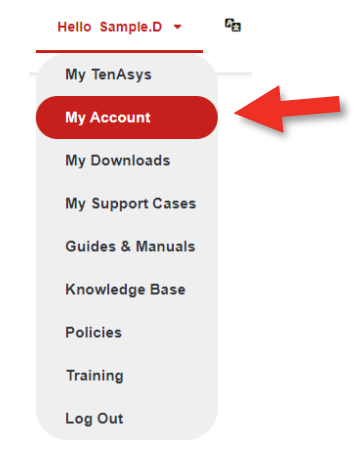

Figure 1-2 – My Account

1.3.  $\bigcirc$  If there is no linked business, your personal account is not linked to your Business Account. Use the ["Request Link to Business Account"](https://www.tenasys.com/my-tenasys/profile/link/). Wait for our TenAsys staff to link the accounts before continuing.

# $ten$  SyS<sup>®</sup> INtime® SDK USB/CID locked License Procedure

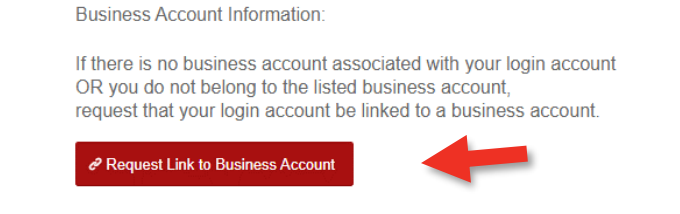

If the account technical contacts are not current or missing, please send a request for us to correct the information.

Figure 1-3 – Business Account

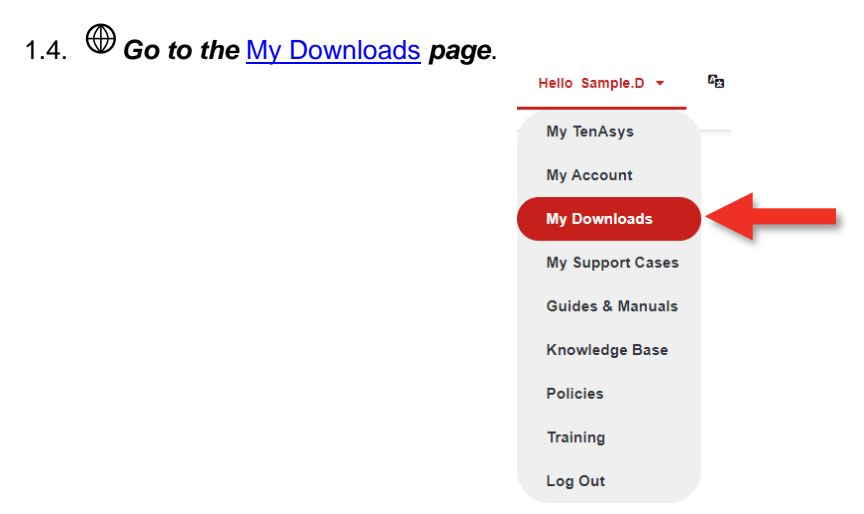

Figure 1-4 – selecting My Downloads

1.5. *Download and install INtime SDK* on the development host. **SDK Downloads** 

<sup>2</sup> INtime for Windows 7.0 SDK Downloads

<sup>2</sup> Build 23310.1 - Release Date: Nov 10 2023

| <b>Release Notes</b>           |                                    |  |  |
|--------------------------------|------------------------------------|--|--|
| Description                    | Download Link                      |  |  |
| INtime 7.0 SDK - Build 23310.1 | intime70-23310-1full_installer.exe |  |  |

Figure 1-5 – My Downloads

### <span id="page-4-0"></span>2.USB/CID locked SDK automatic license installation

USB/CID locked SDK automatic license installation requires that the SDK host be connected to the internet. Each USB/CID key has a unique corresponding License String. Steps below go through the procedure.

#### *Identifying license components:*

License String: \*<ascii license string>[# "16" version "", no expiration date, exclusive...] Located in the %INTIMECFG%lservrc file.

2.1.  $\bigoplus \square$  On the Development Host: **Insert the matching USB/CID device into a USB port**. This is required to install and verify the license.

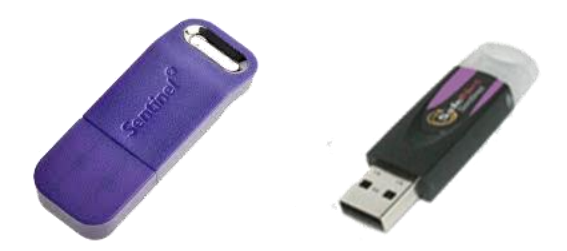

Figure 2-1 – SDK USB/CID purple key

2.2. *Open the INtime Configuration Panel*. The *INtime Configuration Panel* can be accessed either by selecting "INtime Configuration" from the *INtime Status Monitor* in the Windows System Notification Area, or by typing in "INtime" in the search bar of the Start Menu and selecting "INtime Configuration" from the list of applications listed.

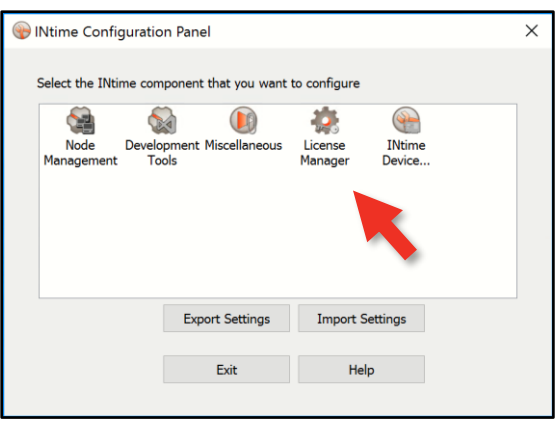

Figure 2-2 – INtime Configuration Panel

2.3.  $\bigoplus$  Double click the *License Manager* icon. If there is no license installed the *INtime Activation* window will appear. Click *Yes*. If this pop-up does not appear, delete the current license with *Purge Licenses* and open the License Manager again.

# $ten$  SyS<sup>°</sup> INtime® SDK USB/CID locked License Procedure

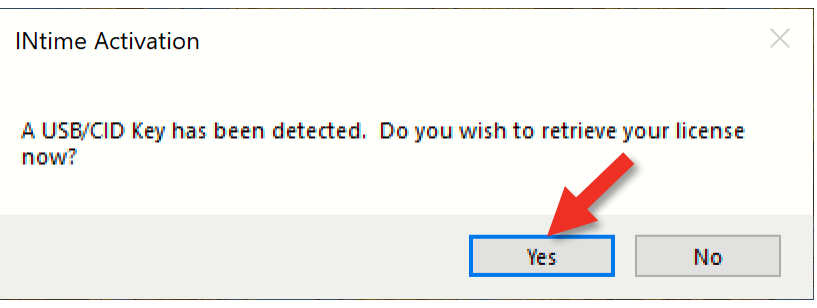

Figure 2-3 – USB/CID Key detected window

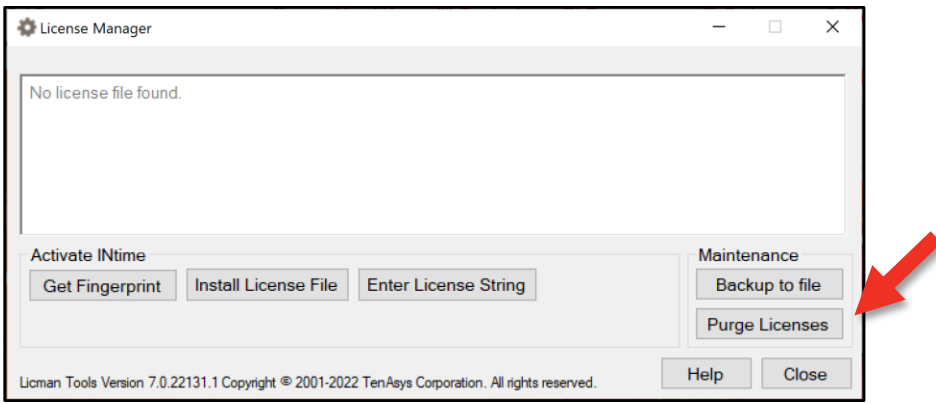

Figure 2-4 – License Management window

2.4.  $\bigoplus \square$  Click **Yes** to install the found license.

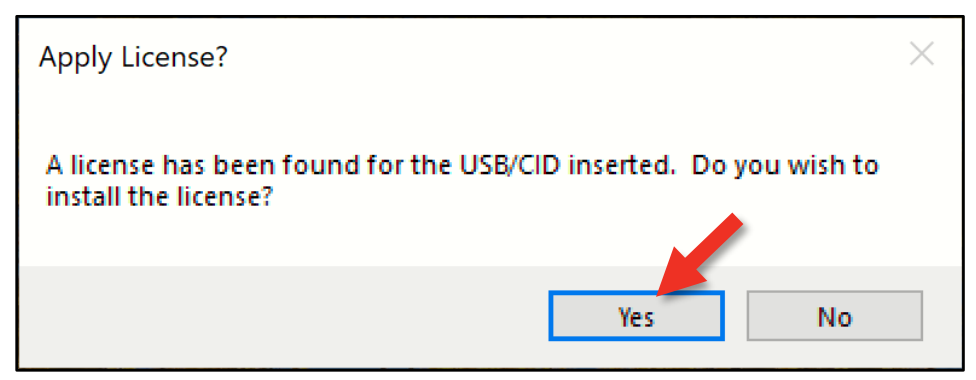

Figure 2-5 – Apply License window

2.5.  $\bigoplus$  Click **Restart Service** and OK.

 $ten$  SyS<sup>°</sup> INtime® SDK USB/CID locked License Procedure

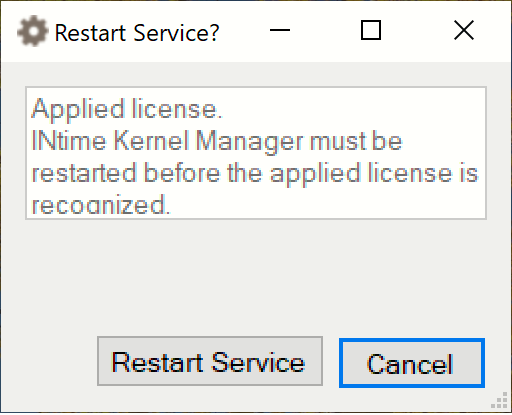

Figure 2-6 – Restart Service window

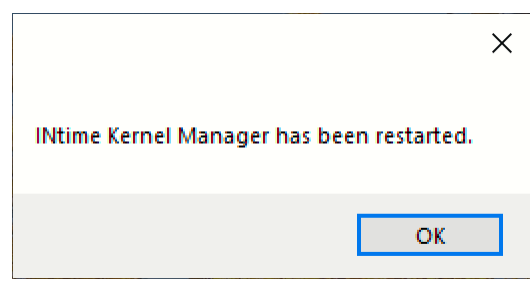

Figure 2-7 – Restart Service confirmation window

2.6.  $\bigoplus \square$  The *License Management* window shows the installed license.

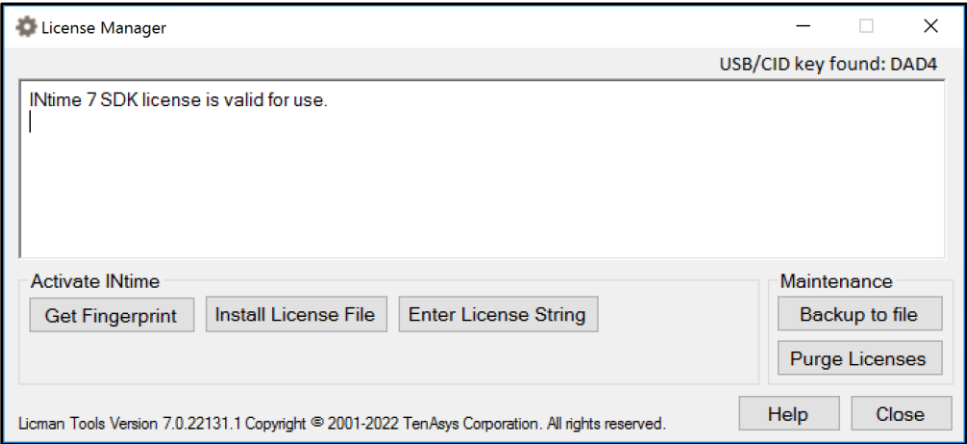

Figure 2-8 – License Management window with new license

### <span id="page-7-0"></span>3.USB/CID locked SDK manual license installation

USB/CID locked SDK manual license installation consists of installing a License String using the "Add license…" function in the license manager. Each USB/CID key has a unique corresponding License String. Steps below go through the procedure.

#### *Identifying license components:*

License String: \*<ascii license string>[# "16" version "", no expiration date, exclusive...] Located in the %INTIMECFG%lservrc file.

3.1. *Go to the* [My Account](https://www.tenasys.com/my-tenasys/account/) *page*.

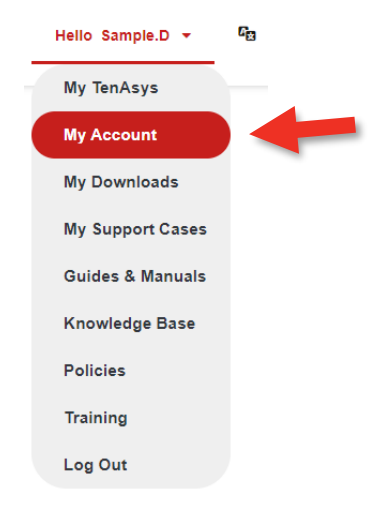

Figure 3-1 – My Account

3.2. The SDKs under contract are listed with the USB/CID Serial Number. **Find the matching SDK** by USB/CID Serial Number and SDK version and download the license.txt file. **Click** *Download License*. The license has already been generated for a development host.

| urces                                                        | <b>East of SDKs and contract dates:</b> |                    |                         |  |  |
|--------------------------------------------------------------|-----------------------------------------|--------------------|-------------------------|--|--|
|                                                              | Development Kit USB/CID                 | <b>SDK Version</b> | License                 |  |  |
|                                                              | 358F-IKY21526JIG                        | INtime 7           | <b>Download License</b> |  |  |
|                                                              | 358F-IKY21526JIG                        | INtime 6           | <b>Download License</b> |  |  |
| Support End Date: December 30, 2025<br>(expires in 690 days) |                                         |                    |                         |  |  |

Figure 3-2 – Sample SDK listing

- 3.3. *Download License*. Copy the license file to the Development host.
- 3.4. On the Development Host:  $\Box$  Insert the matching USB/CID device into a USB port. This is required to install and verify the license.

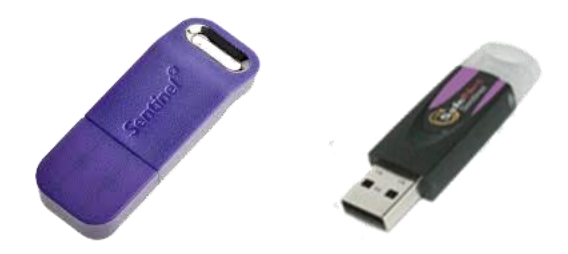

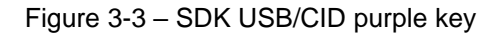

3.5. *Open the INtime Configuration Panel*. The *INtime Configuration Panel* can be accessed either by selecting "INtime Configuration" from the *INtime Status Monitor* in the Windows System Notification Area, or by typing in "INtime" in the search bar of the Start Menu and selecting "INtime Configuration" from the list of applications listed.

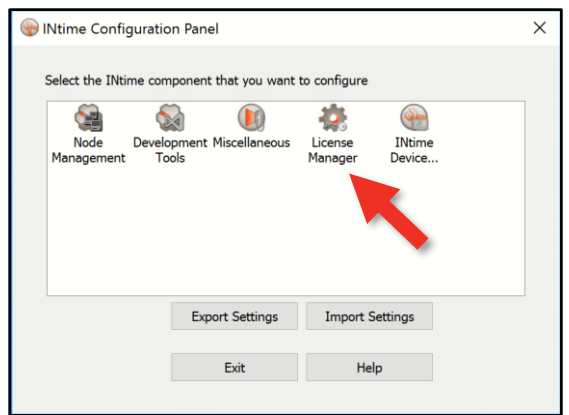

Figure 3-4 – INtime Configuration Panel

3.6. **Double click the** *License Manager* icon. The *License Management* window will appear.

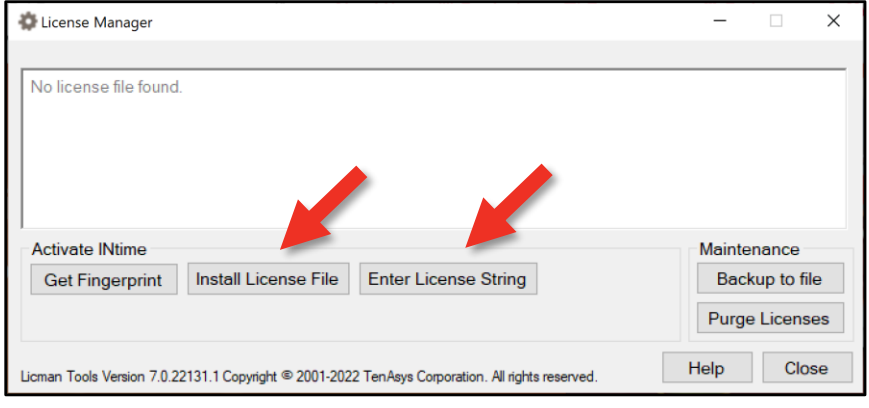

Figure 3-5 – License Management window

3.7. Click *Install License File* or *Enter License String*.

# $ten$   $\text{sys}^\circ$  INtime® SDK USB/CID locked License Procedure

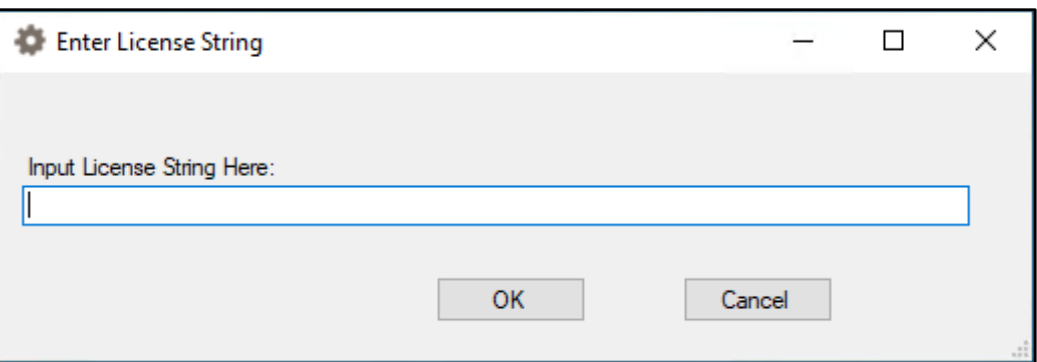

Figure 3-6 – Enter License String window

3.8.  $\Box$  And paste the License String corresponding to the USB/CID key.

#### Click *OK*.

The *License Management* window shows the installed license.

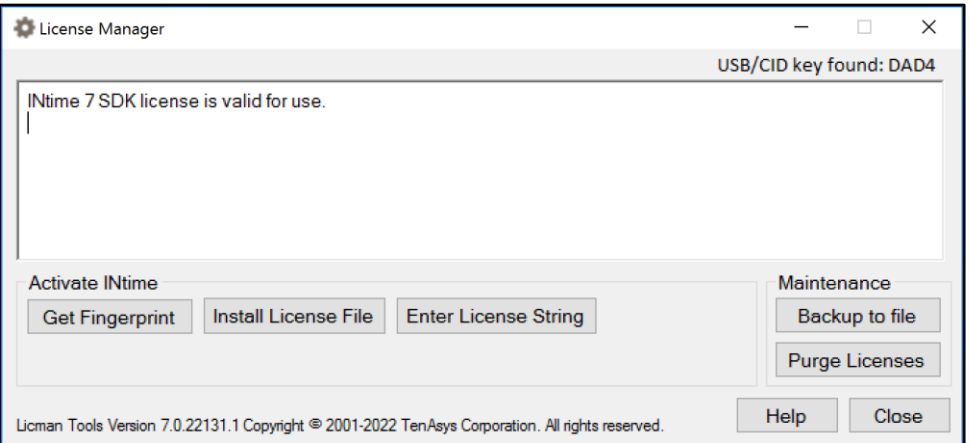

Figure 3-7 – License Management window with new license

<span id="page-9-0"></span>4.INtime for Windows Deployment Trial license installation

Refer to the **INtime [Deployment](https://tenasys.com/wp-content/uploads/2023/01/INtime-Deployment-Trial-License-Procedure.pdf) Trial License Procedure** to license INtime for Windows on a different host or for INtime Distributed RTOS.

### <span id="page-9-1"></span>5.INtime Distributed RTOS Deployment Trial license installation

Refer to the **INtime [Deployment](https://tenasys.com/wp-content/uploads/2023/01/INtime-Deployment-Trial-License-Procedure.pdf) Trial License Procedure** to license INtime for Windows on a different host or for INtime Distributed RTOS.